# **e-learning | manuais de iniciação moodle@fctunl procedimentos de início de semestre**

# **índice**

**01. Bem vindos!**

**02. Backup de página**

**03. Arquivo de página**

**04. Replicar página**

# **serviços de apoio e formação**

Para explorar mais funcionalidades, propomos que visite a nossa página de **Apoio ao Moodle**: http://moodle.fct.unl.pt/pages/apoiomoodle

Para apoio ou tutoria na utilização de soluções de e-learning, envie-nos um e-mail para: helpdesk-elearning@fct.unl.pt

Consulte também a nossa oferta de Formação em: http://moodle.fct.unl.pt/pages/formacao\_elearning

### **01. BEM VINDOS!**

Bem-vindo à comunidade Moodle da FCTUNL! Desenvolvido em 2003 e a funcionar desde 2004, o Moodle pretende disponibilizar um espaço de ensino, aprendizagem e colaboração para todos os FCTenses. No Moodle@FCTUNL pode encontrar desde páginas de disciplinas, páginas de projectos, páginas de supervisão de dissertações e páginas de colaboração de várias licenciaturas.

Este manual descreve os procedimentos que um professor deve tomar no início de cada semestre, em relação ao arquivo e replicação de páginas Moodle.

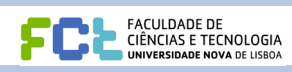

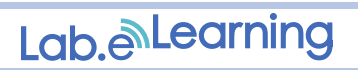

#### **02. Backup de página**

Para ficar com cópias de segurança das suas páginas, guardadas no seu computador, é necessário seguir os seguintes passos.

**1.** Clique em **"Cópia de segurança",** situado no bloco "Administração".

**2.** Para uma cópia integral da sua página, mantenha todos os recursos e dados de utilizadores seleccionados.

**3.** No Final da página, seleccione as opções para incluir os **Utilizadores(A)**, os**Ficheiros da utilizador (B)** e os **Ficheiros da disciplina (C)**. Clique em **"Continue"**

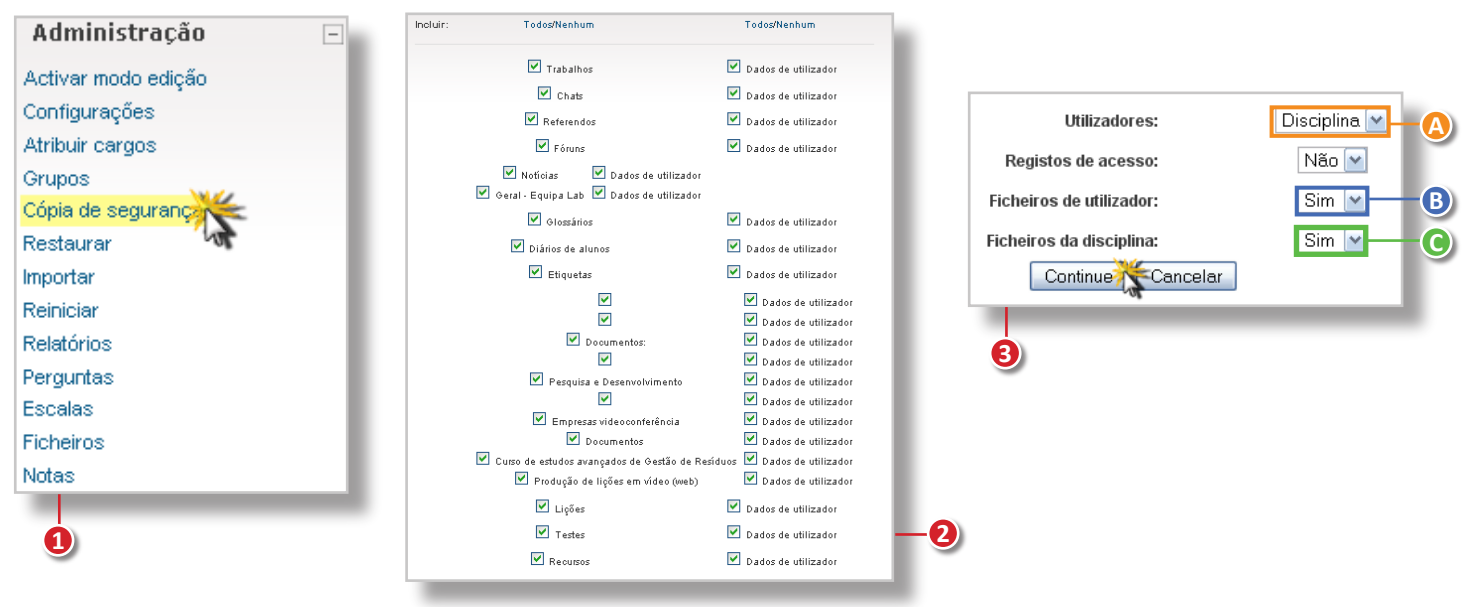

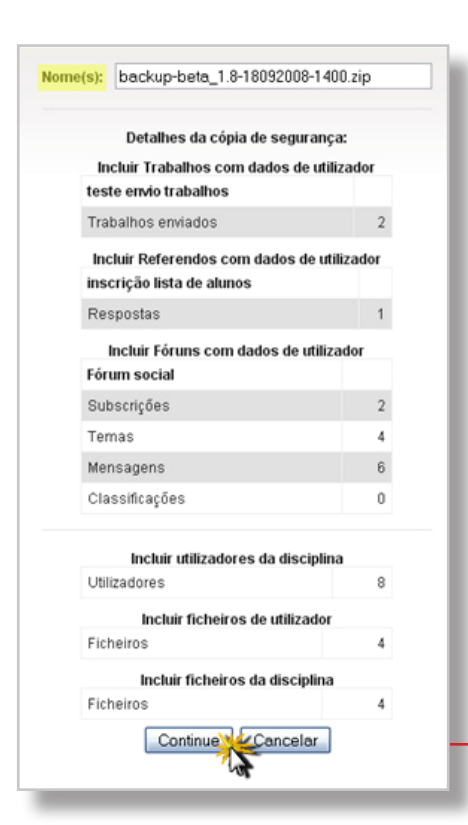

**4.** De seguida, são apresentados o nome que pretende atribuir ao ficheiro zip e uma lista do que será incluído na cópia de segurança. Clique em **"Continue"** para iniciar o processo de backup.

**5.** Com o processo de backup concluído ser-lhe-ão apresentadas todas as cópias de segurança criadas anteriormente.

Clique no zip da cópia mais recente e guarde-a no seu computador.

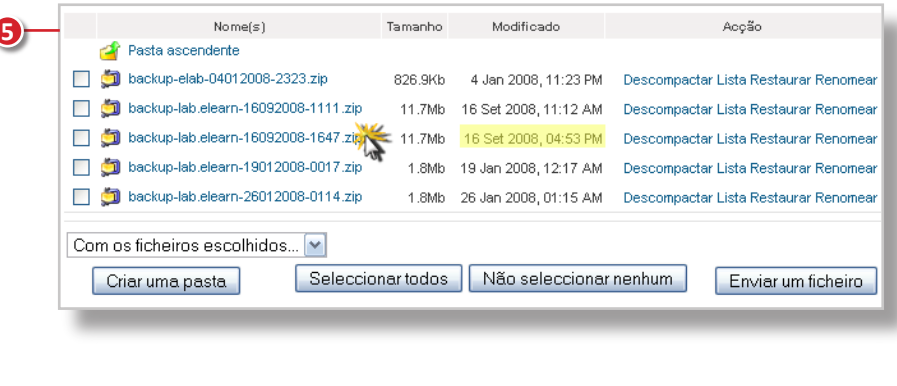

**4**

#### **03. arquivo de página**

No início de cada semestre é recomendado que o professor arquive as páginas de anos lectivos anteriores. Para arquivar as suas páginas, siga os seguintes passos:

**1.** Aceda às **"Configurações"**,

disponíveis no bloco "Administração".

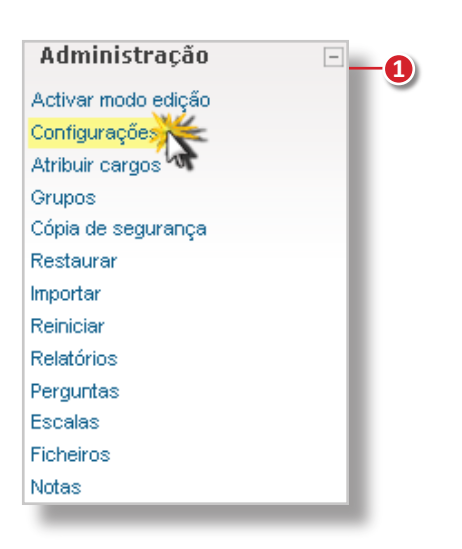

**2.** No nome da disciplina e nome curto, identifique o ano lectivo em que leccionou a disciplina. **Nome Completo** - Nome da disciplina 07/08 **Nome Curto** - SIGLACLIP0708

Altere a categoria da Disciplina, para a secção de Arquivo do seu Departamento.

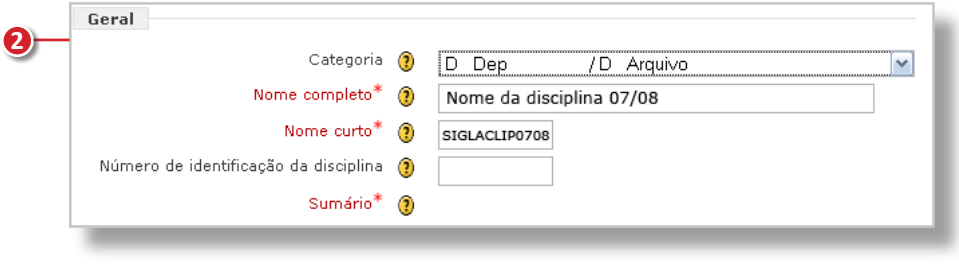

**3.** Na secção Disponibilidade, altere para a opção **"Esta disciplina não está disponível para alunos"**.

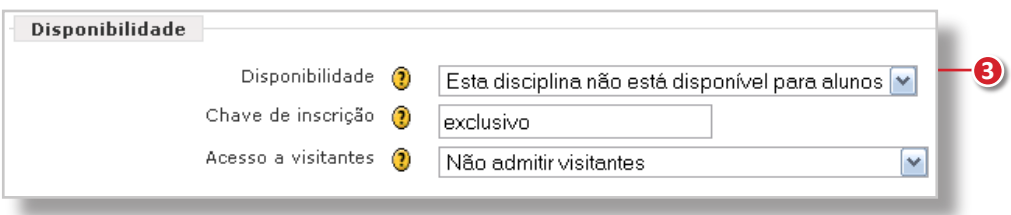

**4.** Conclua este processo, clicando em **"Gravar alterações"**

#### **04. replicar página**

Após arquivar a sua página, pode criar uma réplica para o novo ano lectivo, utilizando a cópia de segurança criada anteriormente.

**1.** Para aceder à cópia de segurança, clique sobre **"Ficheiros"** no bloco "Administração".

**2.** Aceda à pasta **"backupdata"**, onde estão alojadas todas as cópias de segurança da sua página.

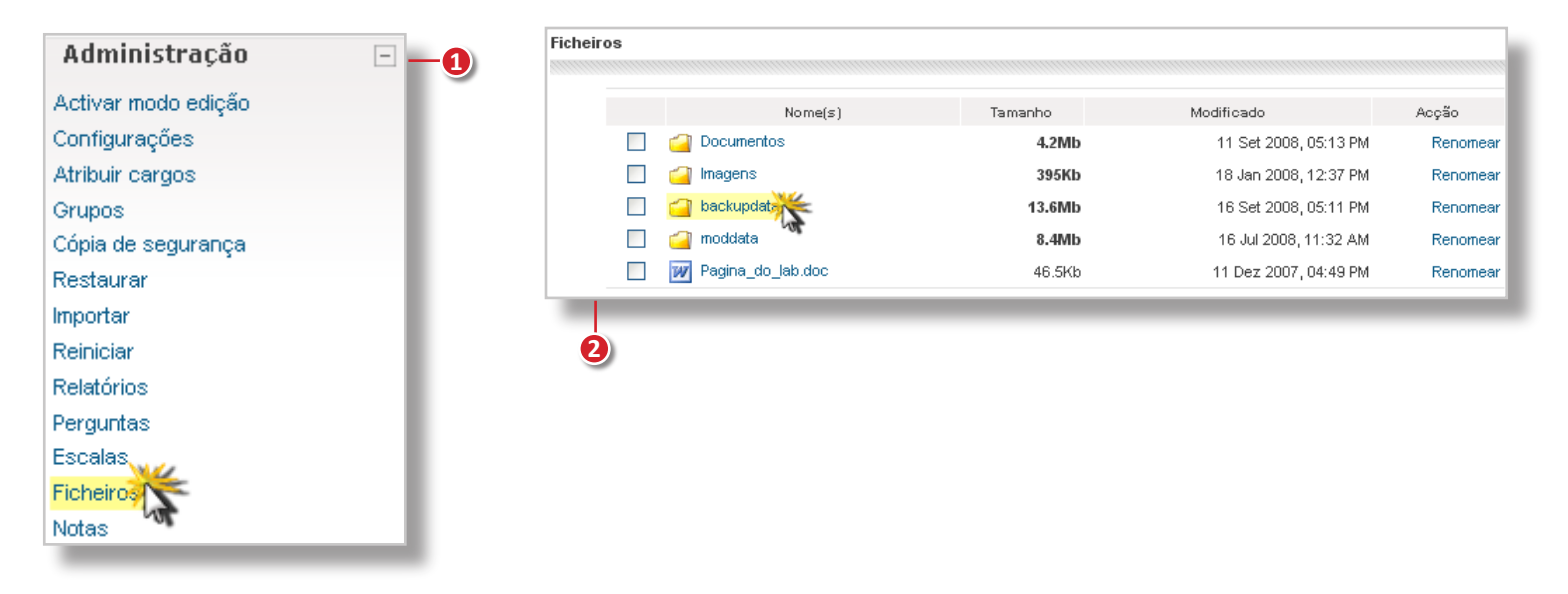

**3.** Verifique qual é a cópia de segurança mais recente através da data. De seguida clique em **"Restaurar"**.

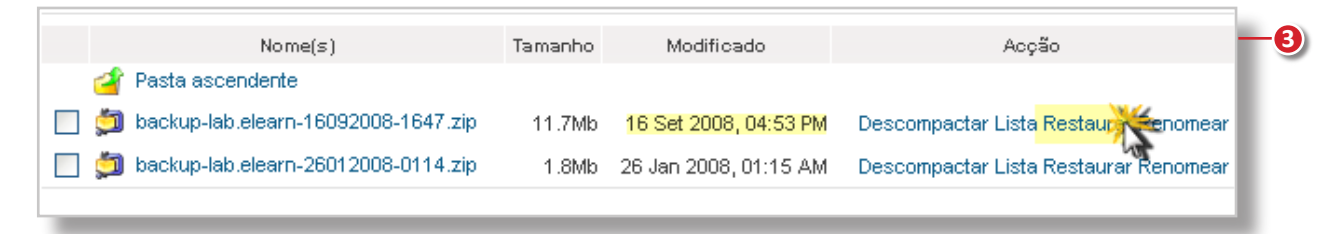

**4.** Ser-lhe-á pedido para confirmar o processo de restauro. Leia a informação e clique em **"Sim"** e na página seguinte clique em **"Continue"**.

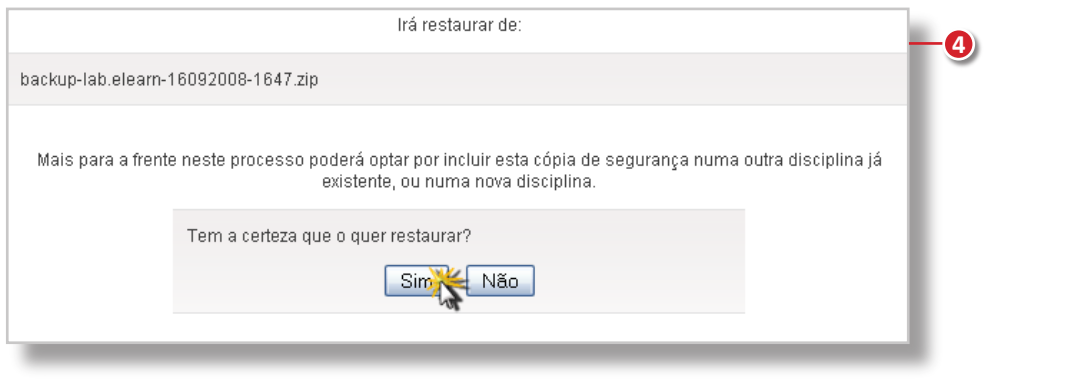

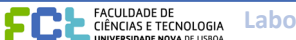

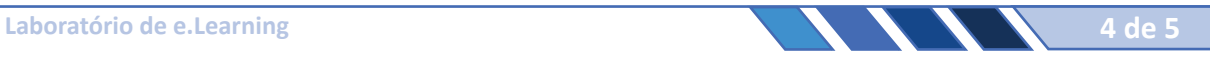

**8.** Por fim, clique em **"Recuperar esta disciplina agora!"**. Com este procedimento fica à sua disposição uma réplica da página da sua disciplina pronta a usar.

# **04. replicar página**

**5.** No menu de "Reposição da discplina", escolha a opção "Recuperar em: **Nova Disciplina"**, seleccione a categoria atribuída ao seu Departamento e indique o nome da disciplina com o respectivo ano lectivo.

**MOODLE@FCTUNL** | Manual de iniciação

**Nome Completo** - Nome da disciplina 08/09

**Nome Curto** - SIGLACLIP0809

**6.** Como não quer incluir na nova página os alunos do ano passado, clique na opção **"Nenhum"** no canto superior direito, por cima de "Dados de utilizador".

**6**

**7.** No fundo da página, seleccione as opções **"Nenhum"** ("Utilizadores"),**"Não"** ("Ficheiros do utilizador"), como ilustrado na figura. Clique em **"Continue"**.

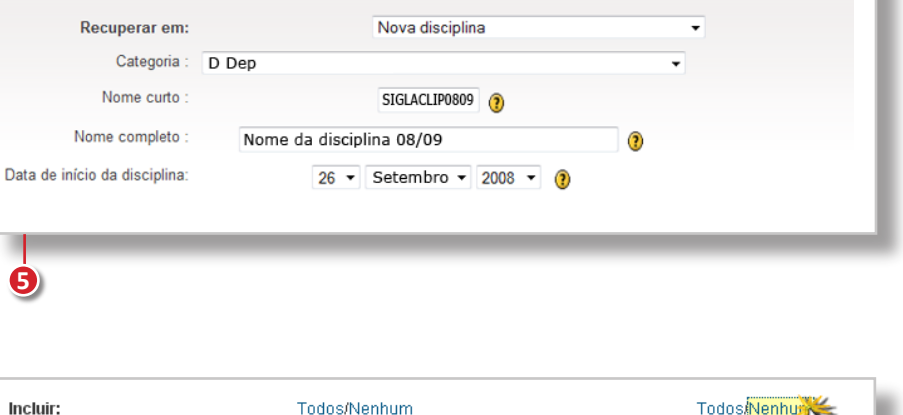

Reposição da disciplina: backup-beta\_1.8-25092008-1123.zip

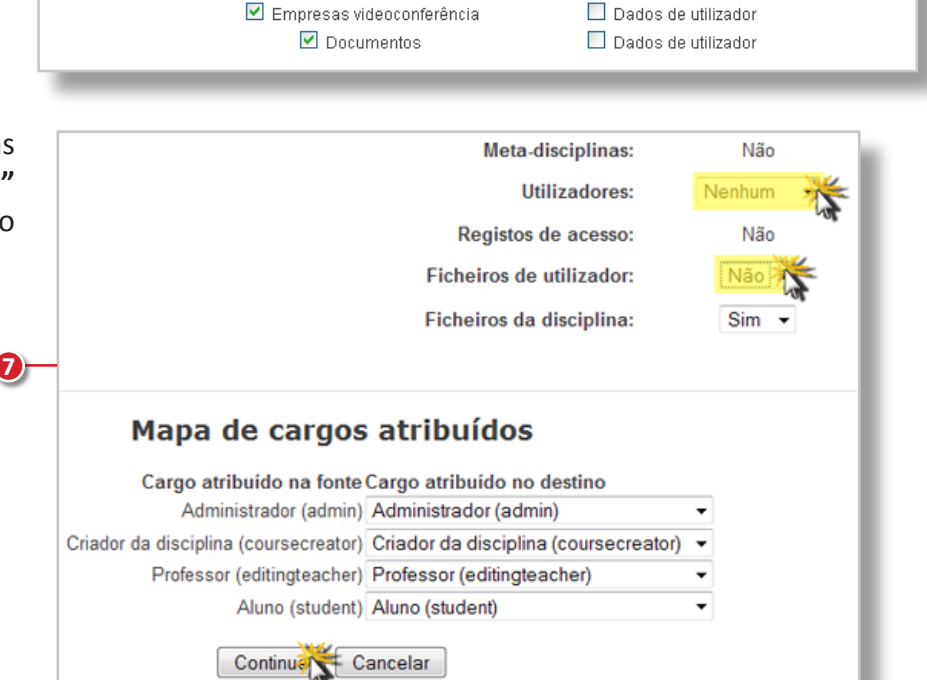

Pesquisa e Desenvolvimento

 $\blacktriangledown$ 

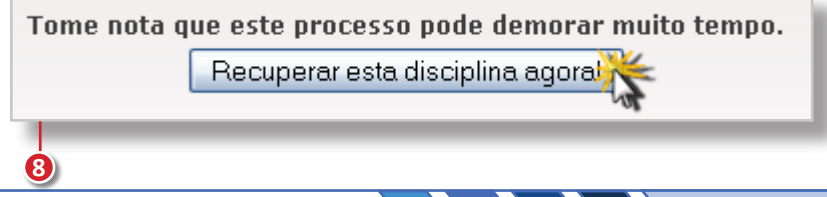

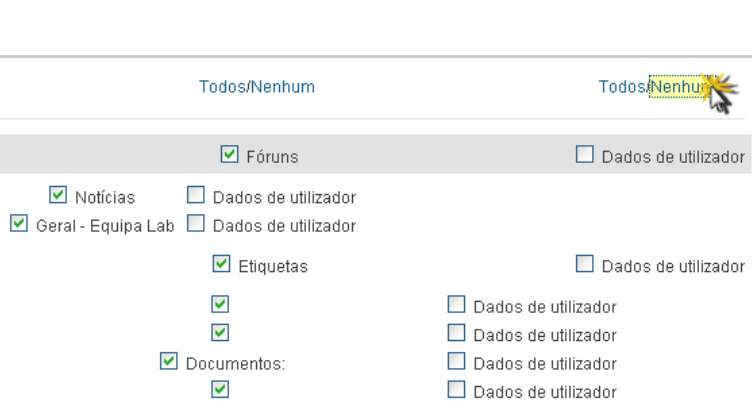

Dados de utilizador

Dados de utilizador